## Hvem kan opprette og delta på Skypemøter?

Den som kaller inn til et Skypemøte, må ha selv ha Skype for business.

Alle kan delta i et Skypemøte, uavhengig om deltagerne har Skype for business eller ikke:

- Har du som deltager Skype for business, logger Skype deg inn i møtet med din Skypebruker.
- Møtedeltagere som ikke har Skype for business, logger seg inn i møtet med sin e-postadresse.

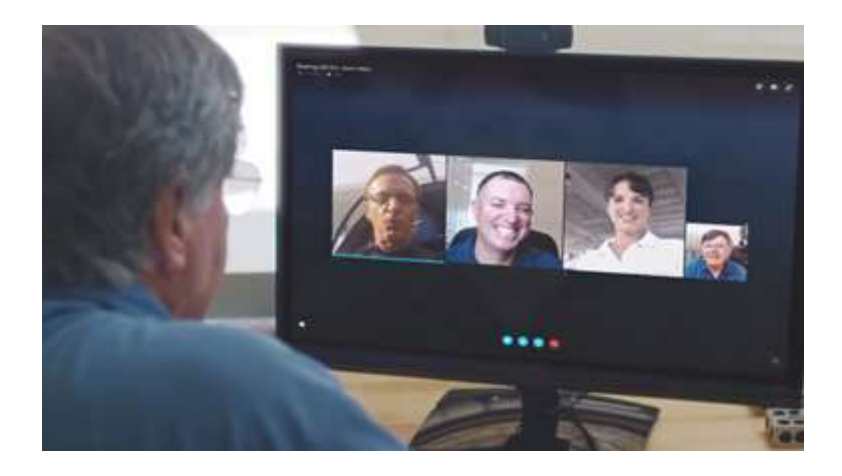

## Planlegge Skype for Business-møte fra Outlook

Det er mulig å planlegge Skype-møtet fra Outlook:

- 1. Trykk **Kalender** i Outlook for å åpne kalendervisningen.
- 2. Under **Hjem**-fanen, trykk **Nytt Skype-møte**.
- 3. Legg til deltakere i **Til...**-feltet, og sett opp møtet som vanlig ved å skrive inn emne, start-tid, slutt-tid og så videre. Outlook legger automatisk inn en lenke til Skypemøtet i møteinvitasjonen.
- 4. Trykk **Send**.

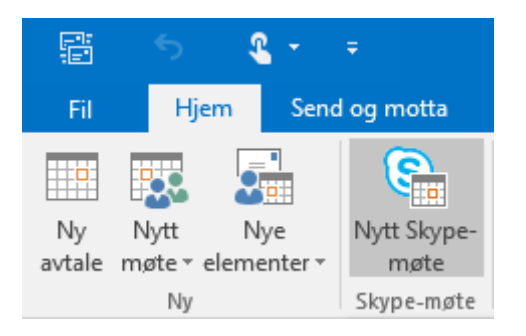

# Planlegge Skype-møte fra Skype for Business

Alternativt kan du planlegge møtet fra Skype for Business:

- 1. Åpne kontaktlisten i Skype for Business.
- 2. Velg deltakere ved å holde **Ctrl**-tasten nede mens du markerer kontaktene.
- 3. **Høyreklikk** og velg **Planlegg et møte**.
- 4. Fyll inn emne, start-tid, slutt-tid og så videre i Outlook-møteinnkallingen som dukker opp.
- 5. Trykk **Send**.

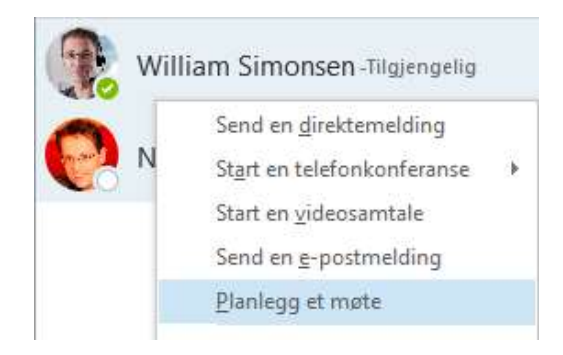

## Umiddelbar Skype-konferanse

I tillegg til å planlegge møter i fremtiden kan du også starte et Skype-møte umiddelbart:

- 1. Åpne kontaktlisten i Skype for Business.
- 2. Velg deltakere ved å holde **Ctrl**-tasten nede mens du markerer kontaktene.
- 3. **Høyreklikk** og velg blant følgende alternativer:
	- o Start en telefonkonferanse
	- o Start en videosamtale

En samtale vil starte med kontaktene du markerte.

![](_page_1_Picture_16.jpeg)

#### Invitere flere deltakere

For å invitere flere deltagere inn i et Skypemøte, går du fram på samme måte som ved å invitere flere deltagere inn i en Skypesamtale:

- 1. Trykk på pluss-ikonet øverst til høyre i samtalevinduet (se bildet til høyre).
- 2. Fra listen over kontakter, velg kontakten du ønsker å legge til i samtalen. Du kan legge til flere deltagere samtidig ved å holde Ctrl-knappen nede mens du velger.
- 3. Trykk OK.

![](_page_2_Picture_5.jpeg)

#### Dele skrivebord og programmer med Skype for Business

**Mens du er i en Skype-samtale får du kanskje behov for å** vise frem **noe på skjermen din, eller at den andre skal** forklare **deg noe ved å vise det han ser på sin skjerm.**

Med Skype for Business kan du enten vise frem hele skrivebordet/skjermen eller kun enkeltprogrammer.

Forsøk å dele skrivebordet ditt med en kollega:

- 1. Åpne et samtalevindu med kollegaen du vil dele skrivebordet med.
- 2. Trykk på **skjerm**-knappen (se bildet til høyre).
- 3. Velg hva du ønsker å dele med kollegaen din.

Kollegaen må akseptere delingsforespørselen.

![](_page_3_Picture_64.jpeg)

## Gi kontroll

Når du deler skrivebordet, vil en meny legge seg på toppen av skjermen.

Fra denne menyen kan du gi personen(e) du deler med, mulighet til å ta kontroll over PC-en din. Det betyr at personen i andre enden kan styre din PC med sitt tastatur og mus.

For å avslutte deling, trykk **Avslutt deling**.

![](_page_4_Picture_84.jpeg)

#### Dele programmer

Forskjellen mellom deling av skrivebord og programmer ligger i at **kun** programmet du velger å dele vil være synlig for personen(e) du deler med. Resten av skrivebordet ditt vil være skjult.

Forsøk å dele et program med samme kollega:

- 1. Åpne et samtalevindu.
- 2. Trykk på **skjerm**-knappen.
- 3. Trykk **Presenter programmer**.
- 4. Velg programmet du vil dele fra oversikten, og trykk **OK**.

# Presenter programmer

![](_page_4_Picture_13.jpeg)

3-1 Windows 10, Office 365, OneDrive og Skype for business

Powered by Junglemap NanoLearning